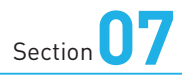

### **分割画面を利用する**

**Xperia 1 Vには、画面を上下に分割することができる「マルチウィ ンドウ」機能があります。なお、分割表示に対応していないアプリ もあります。**

### **画面を分割表示する**

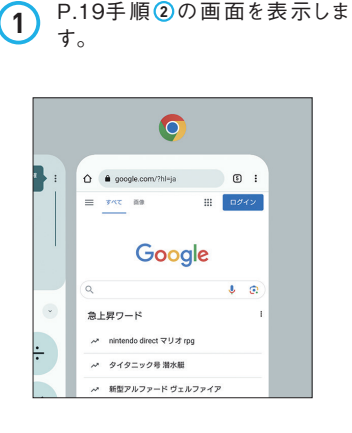

**4** 上側に表示させたいアプリのアイ コン(ここでは[Chrome])をタッ プし、[上に分割]をタップします。 **2**

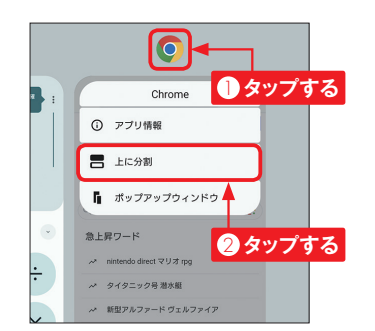

す。 **<sup>1</sup>** 続いて、下側に表示させたいア プリ(ここでは[電話])のサム ネイル部分をタップします。 **3**

**OS**・**Hardware**

101 101

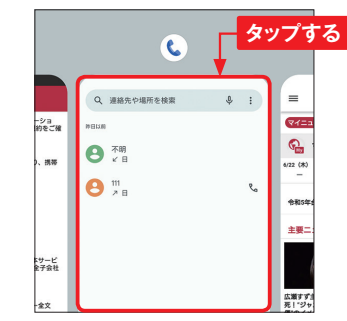

選択した2つのアプリが分割表示 されます。中央の をドラッグ すると、表示範囲を変更できます。 画面上部または下部までドラッグ すると、分割表示を終了できます。

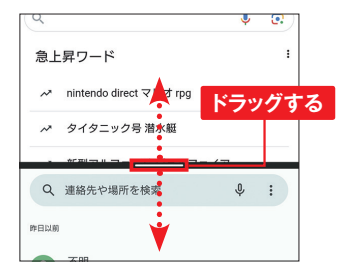

### **アプリを切り替える**

分割表示したアプリを切り替えた **1** すべてのアプリから選択したい場 い場合は、画面中央の タップします。

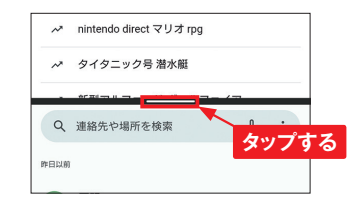

**2** 表示される<del>団</del>をタップします。

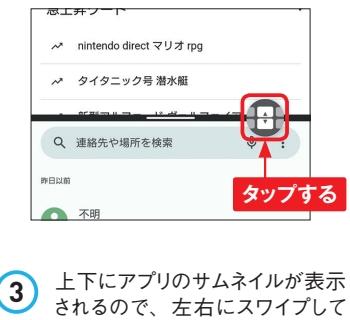

されるので、左右にスワイプして 切り替えたいアプリをタップしま す。

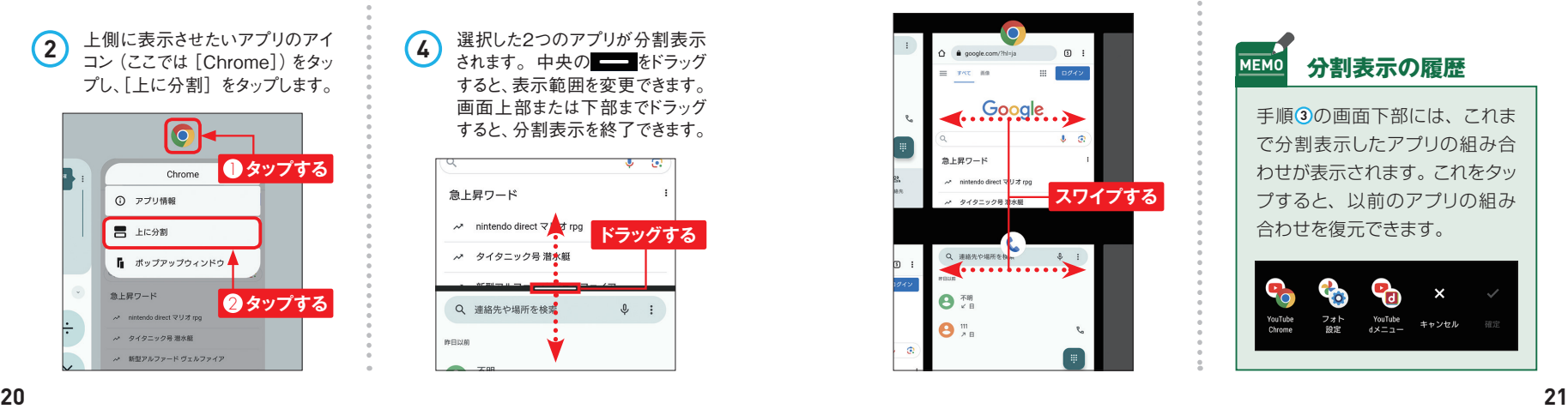

合は、手順 **3** の画面で右端もし くは左端までスワイプし、[すべて のアプリ]をタップします。 **4**

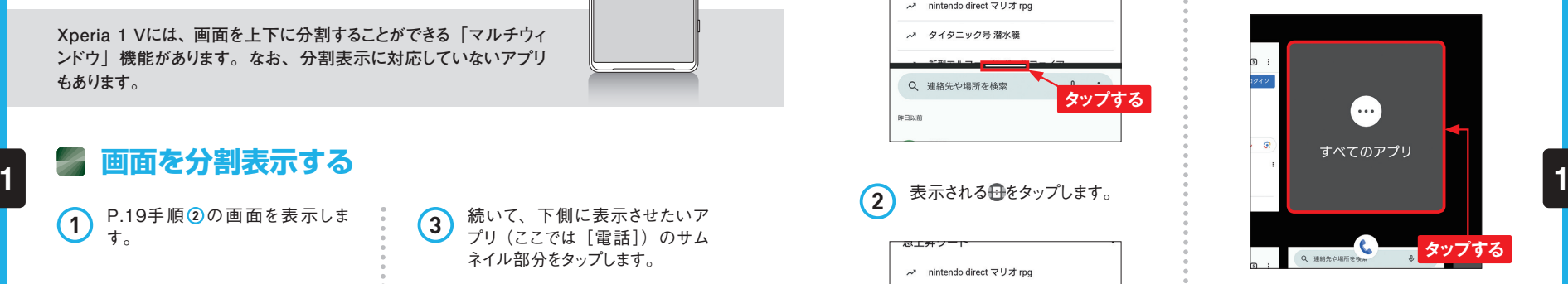

すべてのアプリが表示されるの で、切り替えたいアプリをタップし て選択します。 **5**

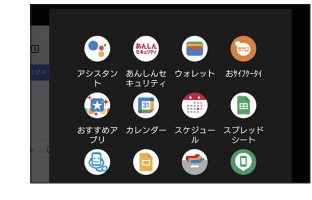

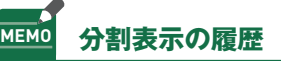

手順 **3** の画面下部には、これま で分割表示したアプリの組み合 わせが表示されます。これをタッ プすると、以前のアプリの組み 合わせを復元できます。

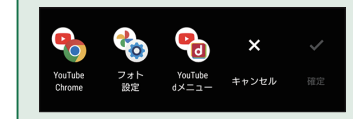

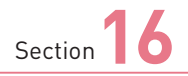

**伝言メモを利用する**

**Xperia 1 Vでは、電話に応答できないときに本体に伝言を記録す る伝言メモ機能を利用できます。有料サービスである留守番電話 サービスとは異なり、無料で利用できるのでぜひ使ってみましょう。**

#### **伝言メモを設定する**

**1** P.44手順 **<sup>1</sup>** を参考に「電話」 アプリを起動して、画面右上の をタップし、[設定]をタップします。 Q 連絡先や場所を# 通話履歴 **タップする** 設定 ヘルプとフィードバック 2 「設定」画面で [通話アカウント] →利用中のSIM (ここでは「doco mo」)→[伝言メモ]→[OK] の順にタップします。 docomo 通話の発着と着信 **タップする 3** 「伝言メモ」画面で[伝言メモ] をタップし、 ♪を ●に切り替えま す。[応答時間設定]をタップし ます。  $\leftarrow$   $6\pi \times 7$ 1 **タップする**  $G \equiv x +$ œ 広等時開設定

2 **タップする**

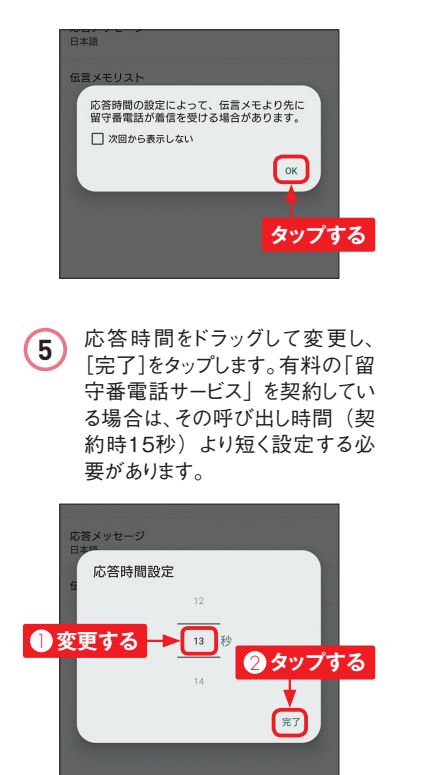

**4** 説明を確認して、[OK]をタップ

**Application**

します。

Section 16 **1** 不在着信と伝言メモがあると、ス テータスバーにOOが表示されま す。ステータスバーを下方向にド ラッグします。  $\begin{array}{c}\n\circ \mathbb{R} \\
\hline\n\end{array}$  $0:16 \cong \mathbb{Q}$ **ドラッグする 2 2**G  $\bullet$   $\circ$  $\omega$ **2** 通知パネルが表示されるので、 伝言メモの通知をタップします。 \* Bluetooth ▼ インターネット > ◇ 自動回転 **+ 機内モード** .<br>□ スタンダードモード Android システム  $2\sqrt{ }$ Android システム<br>USB デバッグが接続されました 無効 タツプする サイレント **60 電話·1分** 4件の伝言メモ **O**  $\frac{1}{30\sqrt{24c}}$  60% 意 v ● my daizが他のアプリの上に表示されてい... ∨

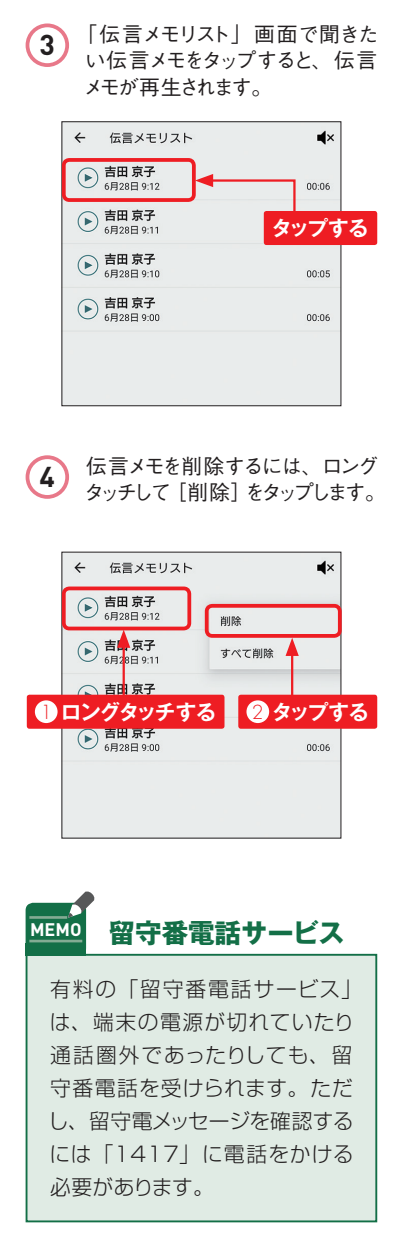

ローミング時の使用

応答メッセージ

| コーニング INDOなん<br>|海外渡航時に伝言メモを使用します|

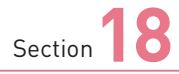

### **着信拒否を設定する**

**Xperia 1 Vでは、非通知や、リストに登録した電話番号からの着 信を拒否することができます。迷惑電話やいたずら電話がくり返しか かってきたときに、着信拒否を設定しましょう。**

### **着信拒否リストに登録する**

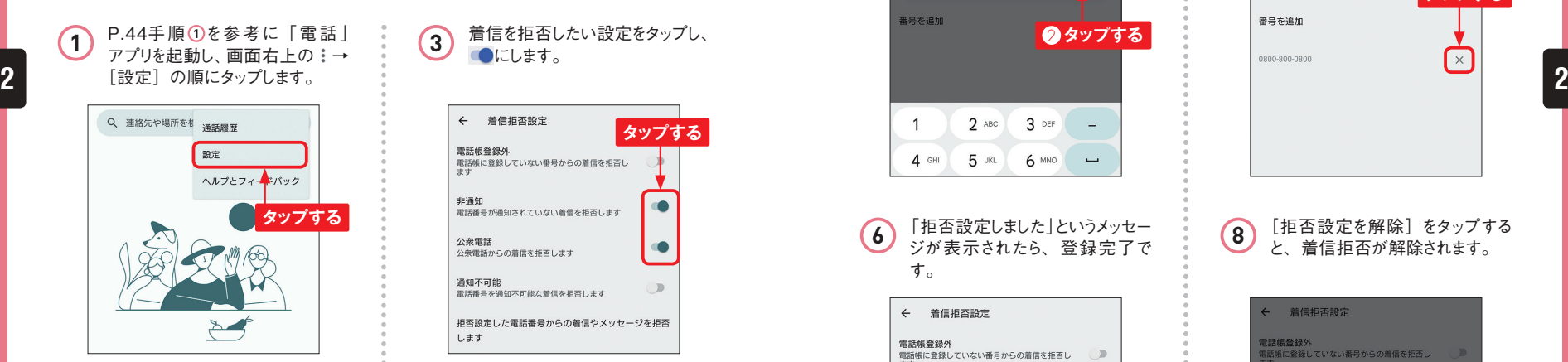

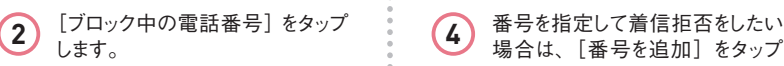

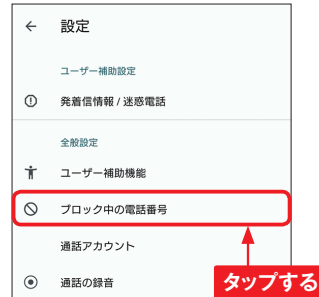

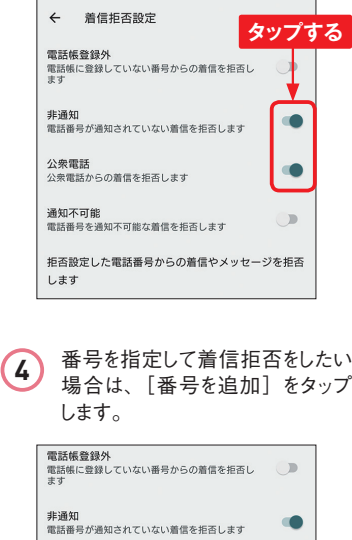

着信を拒否したい設定をタップし、

**Application**

にします。 **3**

公衆電話

通知不可能

します 番号を追加

ムス:48mm<br>公衆電話からの着信を拒否します

電話番号を通知不可能な着信を拒否します 拒否設定した電話番号からの着信やメッセージを拒否

**タップする**

 $\bullet$ 

5 着信を拒否したい電話番号を入ります。 <mark>1</mark> 着信拒否に追加した番号を削除<br>カレ、「追加」をタップします。 おります。 したい場合は、Xをタップします。 力し、[追加]をタップします。

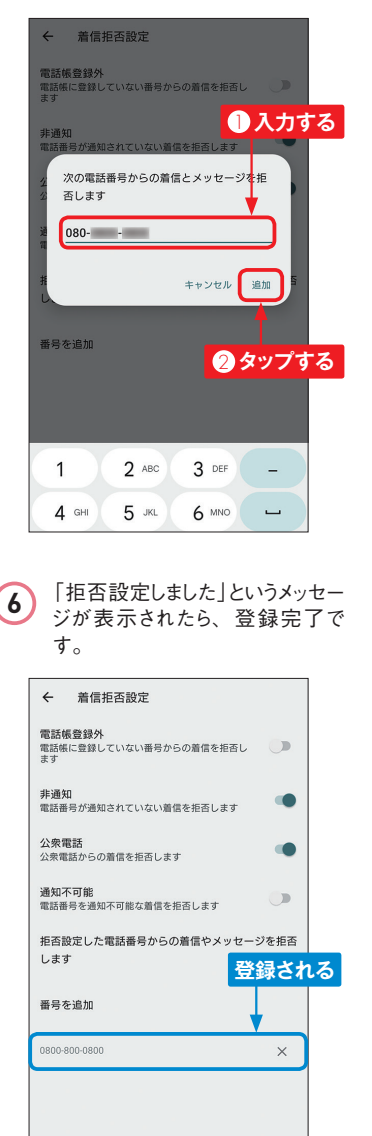

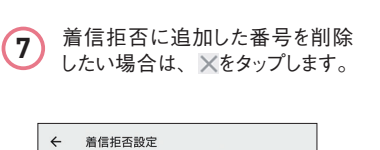

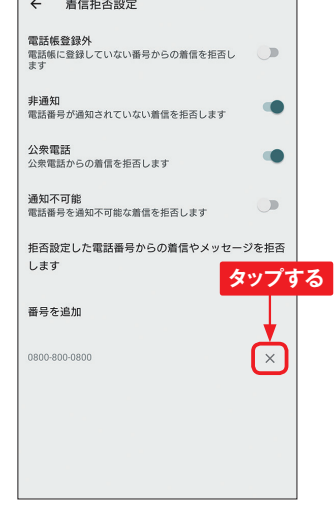

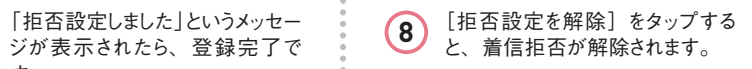

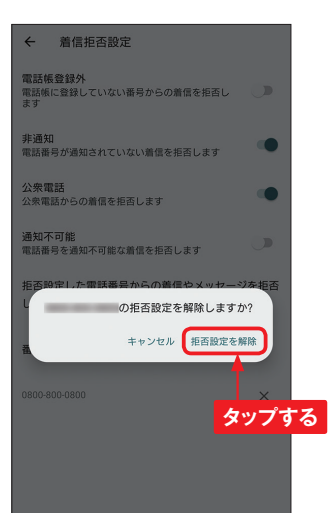

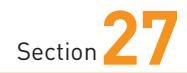

**迷惑メールを防ぐ**

**ドコモメールでは、受信したくないメールを、ドメインやアドレス別 に細かく設定することができます。スパムメールなどの受信を拒否 したい場合などに設定しておきましょう。**

### **迷惑メールフィルターを設定する**

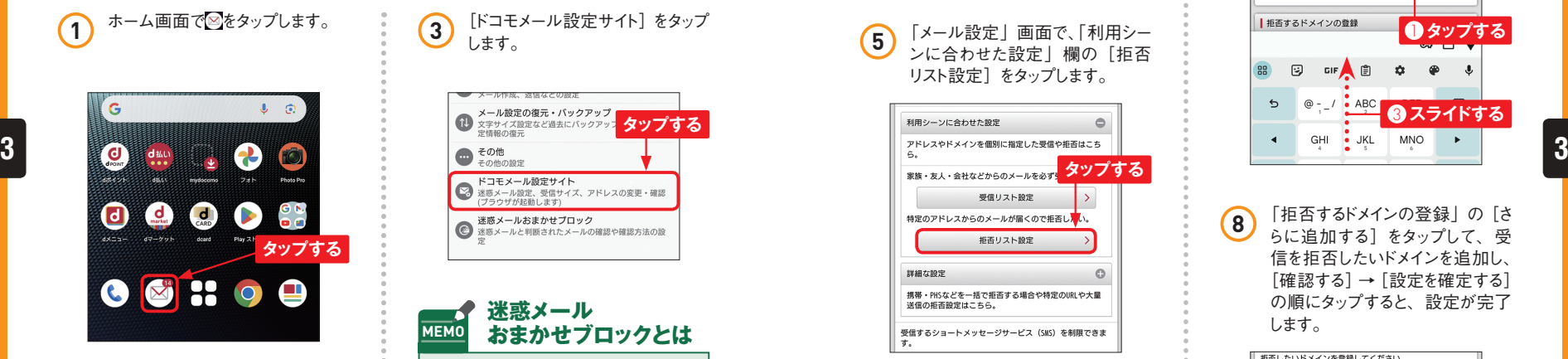

#### **2** 「フォルダ一覧」画面で画面右 下の「その他〕をタップし、「メー ル設定]をタップします。

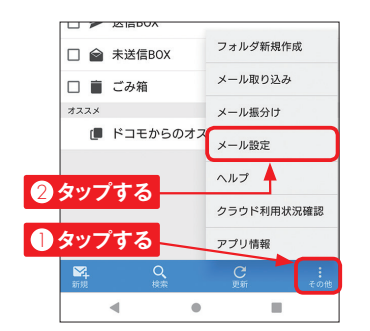

**3)** [ドコモメール設定サイト] をタップ します。

**Application**

#### メール設定の復元・バックアップ 1 文字サイズ設定など過去にパックアップ タツプする ドコモメール設定サイト **マンモスール設定、受信サイズ、アドレスの変更・確認**<br>ブラウザが起動します)<br>(ブラウザが起動します) ● 迷惑メールおまかせブロック<br>● 迷惑メールと判断されたメールの確認や確認方法の設

**迷惑メール MEMO おまかせブロックとは**

ドコモでは、迷惑メールフィル ターの設定のほかに、迷惑メー ルを自動で判定してブロックする 「迷惑メールおまかせブロック」 という、より強力な迷惑メール 対策サービスがあります。月額 利用料金は200円ですが、これ は「あんしんセキュリティ」の料 金なので、同サービスを契約し ていれば、「迷惑メールおまかせ ブロック」も追加料金不要で利 用できます。

**4** 「パスワード確認」画面が表示さ れたら、dアカウントのIDを確認し てパスワードを入力し、[パスワー ド確認]をタップします。

dアカウント設定に登録されている指紋や虹彩を使って確認し ます. **❶入力する** ldアカウントのID **@タップする** | パスワード (半角) 数記号8~20桁) . . . . . . . パスワードを表示する パスワード確認 パスワードをお忘れの方

**5** 「メール設定」画面で、「利用シー ンに合わせた設定」欄の[拒否 リスト設定]をタップします。

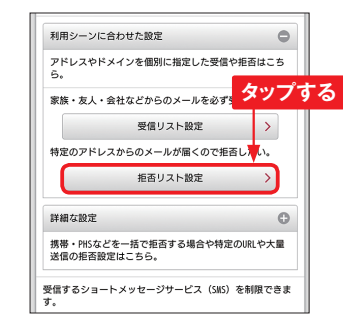

**6** 「拒否リスト設定」の[設定を利 用する]をタップして上方向にス ライドします。

3. A W プする Refligiour Rights > 詳細説明はこちら | 拒否リスト設定 2 **スライドする** 設定を利用する、設定を利用しない ● 設定を利用する ○ 設定を利用しない | 拒否するメールアドレスの登録 拒否したいメールアドレスを登録してください。 ※ 登録したメールアドレスと送信元メ<sup>2</sup>ルアドレスが完全一致した場

**7** 「拒否するメールアドレスの登録」 の [さらに追加する] をタップして、 拒否したいメールアドレスを入力 し、上方向にスライドします。

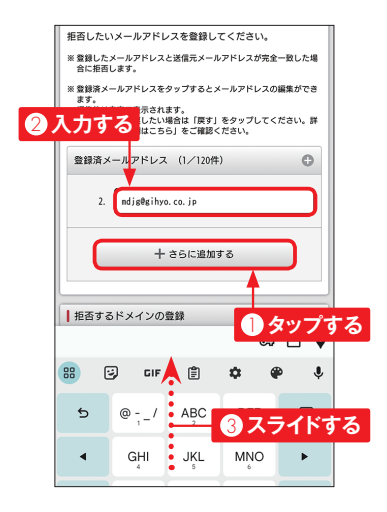

**8** 「拒否するドメインの登録」の[さ らに追加する] をタップして、受 信を拒否したいドメインを追加し、 [確認する]→[設定を確定する] の順にタップすると、設定が完了 します。

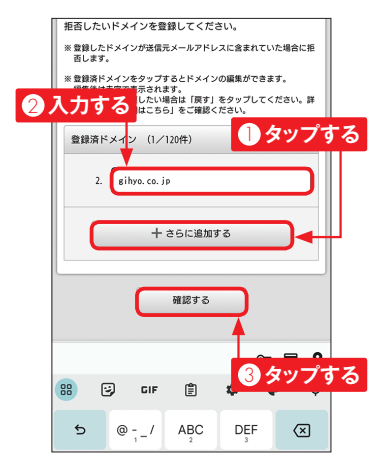

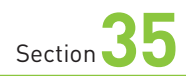

### **紛失したXperia 1 Vを 探す**

**Application**  $\mathbf O$ 

**Xperia 1 Vを紛失してしまっても、パソコンからXperia 1 Vがある 場所を確認できます。この機能を利用するには事前に「位置情報 を使用」を有効にしておく必要があります(P.98参照)。**

### **「デバイスを探す」を設定する**

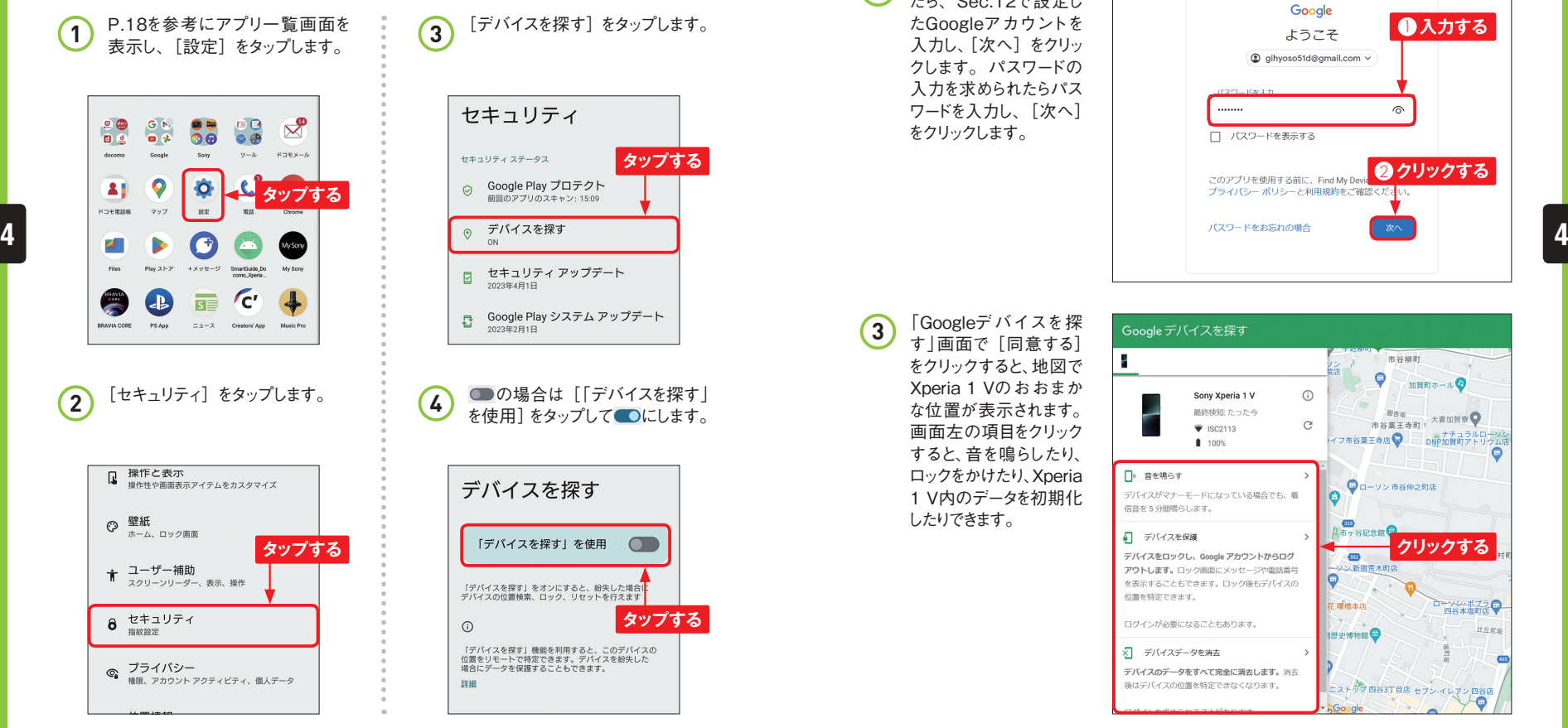

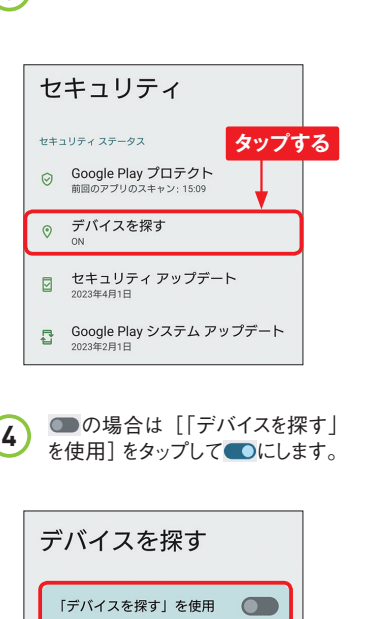

「デバイスを探す」をオンにすると、紛失した場合<mark>!</mark><br>デパイスの位置検索、ロック、リセットを行えます

「デバイスを探す」機能を利用すると、このデバイスの<br>位置をリモートで特定できます。デバイスを紛失した<br>場合にデータを保護することもできます。

 $\odot$ 

詳細

**タップする**

**3** [デバイスを探す]をタップします。

# Section 35 Section 35 Section 35 Section 35 Section 35 Section 35 Section 35 Section 35 Section 35 Section 35 Section 35 Section 35 Section 35 Section 35 Section 35 Section 36 Section 35 Section 36 Section 36 Section 36

**1** パソコンのWebブラウザ でGoogleの「Google デバイスを探す」(https: //android.com/find) にアクセスします。

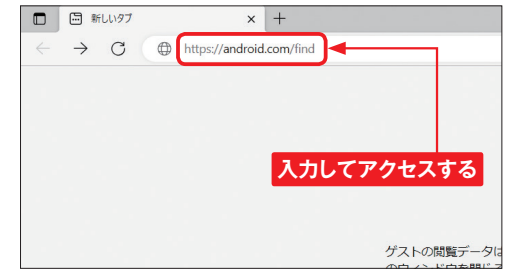

2 ログイン画面が表示され たら、Sec.12で設定し たGoogleアカウントを 入力し、「次へ」をクリッ クします。パスワードの 入力を求められたらパス ワードを入力し、[次へ] をクリックします。

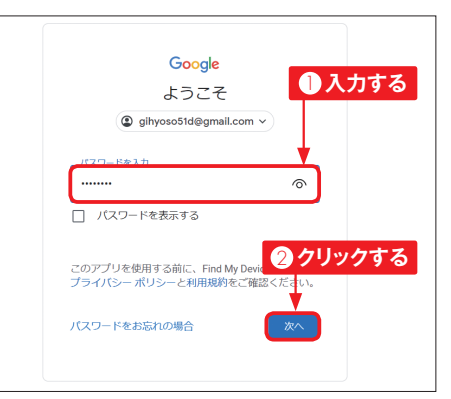

3 「Googleデバイスを探 す」画面で[同意する] をクリックすると、地図で Xperia 1 Vのおおまか な位置が表示されます。 画面左の項目をクリック すると、音を鳴らしたり、 ロックをかけたり、Xperia 1 V内のデータを初期化 したりできます。

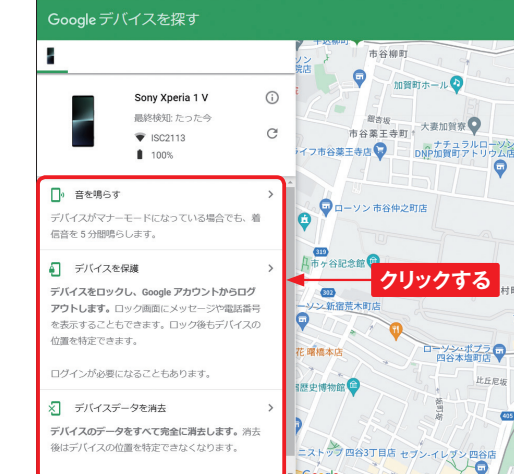

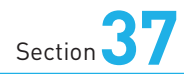

**dメニューを利用する**

**Xperia 1 Vでは、NTTドコモのポータルサイト「dメニュー」を利 用できます。dメニューでは、ドコモのさまざまなサービスにアクセス したり、Webページやアプリを探したりすることができます。**

### **メニューリストからWebページを探す**

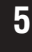

1 ホーム画面で [dメニュー] をタッ プします。「dメニューお知らせ設 定」画面が表示された場合は、 [OK] をタップします。

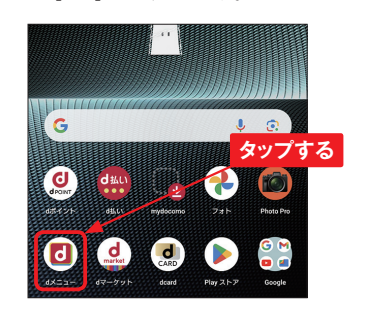

2 「Chrome」アプリが起動し、dメ ニューが表示されます。 画面左 上の をタップします。

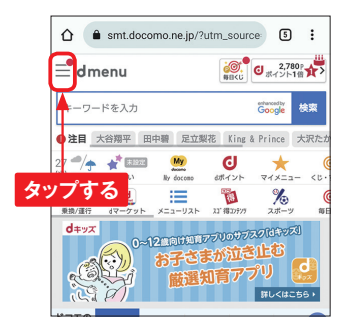

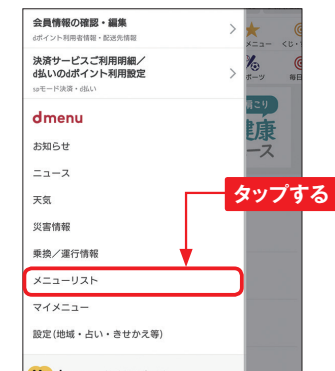

**3** [メニューリスト]をタップします。

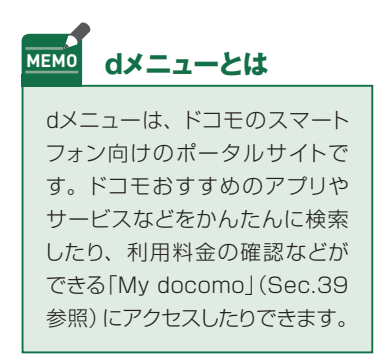

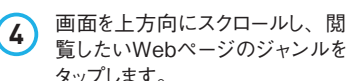

ジャンルから探す 地域別メニュー -0- 天気/ニュース □ テレビ/ラジオ ■全融 **タップする**  $[0]$   $[0]$ 上生活情報 □ 乗換/地図・ナビ/ 日照行ノホテル <br />
住まい/生活情報/<br>
<br />
应コ 恋愛/育児 QA 健康/ビューティー ※ <sup>便利ツール/写真加</sup> □ 評書/語学/学習  $A^{\frac{1}{2}}$   $7^{ -94}$   $4^{ +19}$ 5 おサイフケータイ (0) タウン情報/行政 | 企業/フランド

**5** 一覧から、閲覧したいWebペー ジのタイトルをタップします。アク セス許可が表示された場合は、 [許可]をタップします。

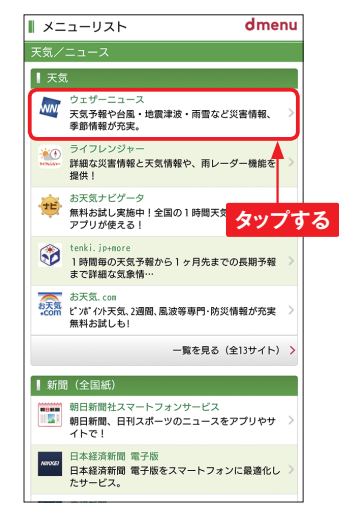

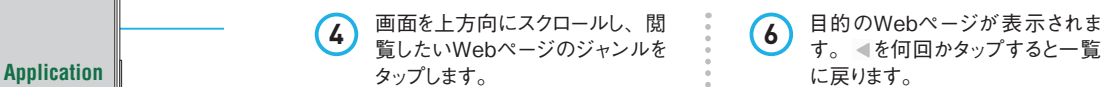

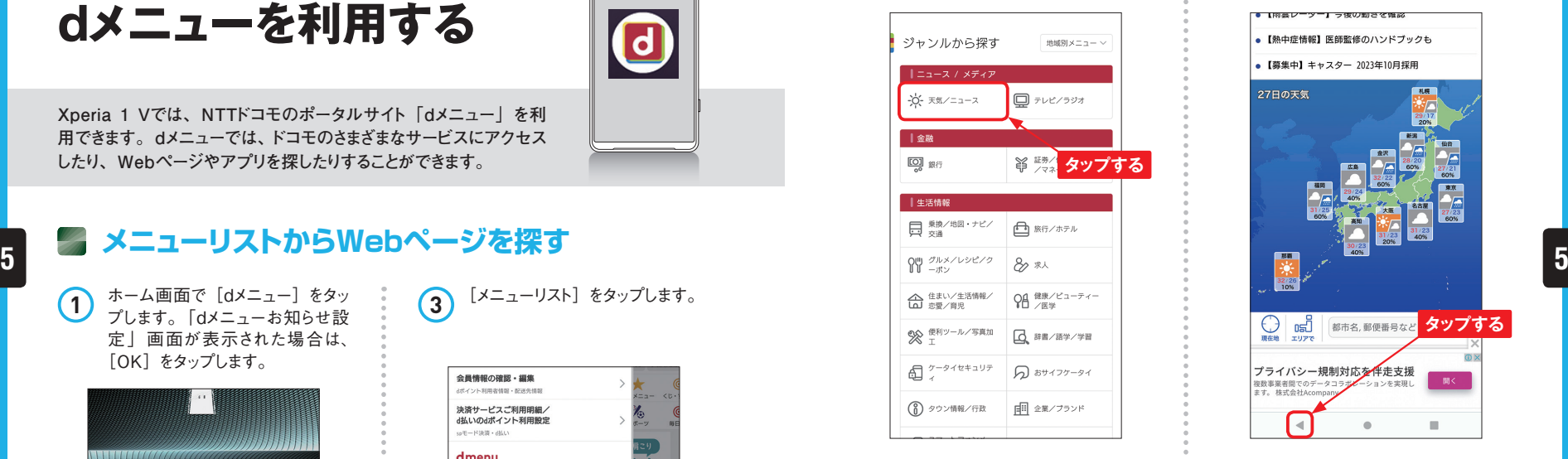

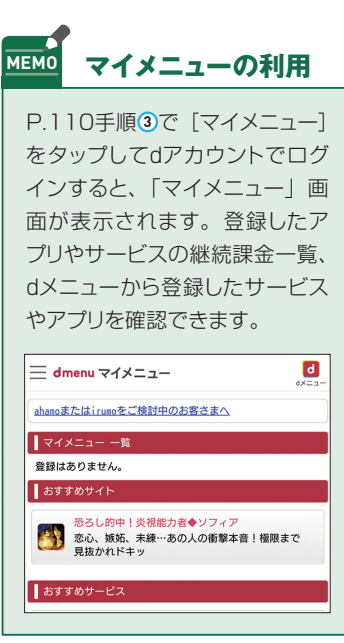

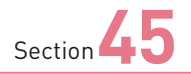

### **ハイレゾ音源を再生する**

「ミュージック」アプリでは、ハイレゾ音源を再生することができます。 **また、設定により、通常の音源でもハイレゾ相当の高音質で聴くこ とができます。**

### **※ ハイレゾ音源の再生に必要なもの**

**Xperia 1 Vでは、本体上部のヘッドセット接 続端子にハイレゾ対応のヘッドホンやイヤホン を接続したり、ハイレゾ対応のBluetoothヘッ 6 6ドホンを接続したりすることで、高音質なハイレ ゾ音楽を楽しむことができます。**

**ハイレゾ音源は、Google Play(P.94参照) でインストールできる「mora」アプリやインター ネット上のハイレゾ音源販売サイトなどから購入 することができます。ハイレゾ音源の音楽ファ イルは、通常の音楽ファイルに比べてファイル サイズが大きいので、microSDカードを利用し て保存するのがおすすめです。**

**また、ハイレゾ音源ではない音楽ファイルでも、 DSEE Ultimateを有効にすることで、ハイレ ゾ音源に近い音質(192kHz/24bit)で聴くこ とが可能です(P.129参照)。** 「mora」の場合、Webサイトの

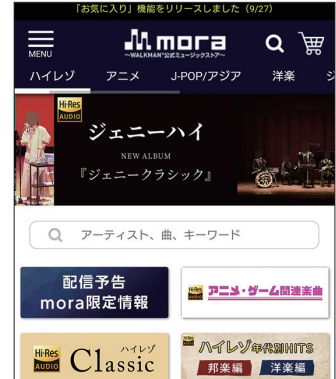

**Application**

 $\overline{\mathbf{O}}$ 

ストアでハイレゾ音源の楽曲を 購入し、「mora」アプリでダウ ンロードを行います。

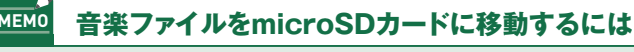

本体メモリ(内部共有ストレージ)に保存した音楽ファイルをmicroSDカード に移動するには、「設定」アプリを起動して、「ストレージ]→「音声]→「続行] の順にタップします。移動したいファイルをロングタッチして選択したら、■→[移 動]→[SDカード]→転送したいフォルダ→[ここに移動]の順にタップします。 これにより、本体メモリの容量を空けることができます。

# Section 4-0<br>- **Contract の音楽の音源をハイレゾ音源並の高音質で聴く**

起動して、[音設定]→[オーディ オ設定]の順にタップします。

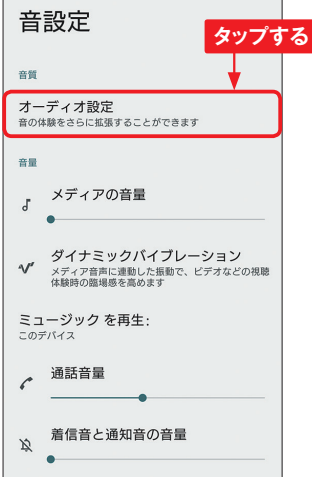

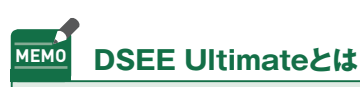

DSEEはソニー独自の音質向上 技術で、音楽や動画・ゲームの 音声を、ハイレゾ音質に変換し て 再 生 す ることが で き ま す。 MP3な ど の 音 楽 の デ ー タ は 44.1kHzまたは48kHz/16bit で、さらに圧縮されて音質が劣 化していますが、これをAI処理 により補完して192kHz/24bit のデータに拡張してくれます。 DSEE Ultimateではワイヤレス 再生にも対応しており、LDACに 対応したBluetoothヘッドホンで も効果を体感できます。

1 P.18を参考に [設定] アプリを 2 [DSEE Ultimate] をタップして、<br>→ #iiibhl マ 「辛設定] → 「ナーディ 2 [DSEE Ultimate] をタップして、

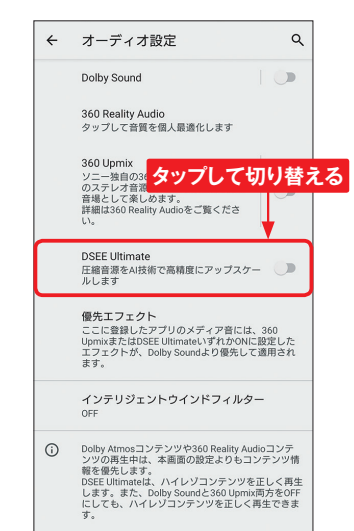

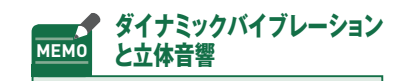

Xperia 1 Vにはダイナミックバイ ブレーションという機能があり、音 楽や動画の再生時に音に合わせ て本体が振動します。手順 **1** の画 面で「ダイナミックバイブレーショ ン]をタップすると、ON / OFF の設定が可能です。また、手順 **2** の画面で[360 Upmix]をタッ プしてオンにすると、ヘッドホン限 定で通常の音楽ファイルを立体音 響で楽しむことができます。なお、 [Dolby Sound]をオンにすると、 動画やゲームなどのサウンドも立 体的に鳴らすことが可能です。

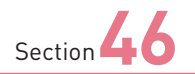

**1**

### **「Photo Pro」で 写真や動画を撮影する**

**Xperia 1 Vでは、「Photography Pro」(以降「Photo Pro」と 表記)アプリで写真や動画を撮影することができます。ここでは、 基本的な操作方法を解説します。**

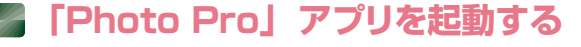

ホ ー ム 画 面 で [Photo Pro]をタップします。 本 体を横向きにし、初回起 動時は説明が表示される ので、[次へ]をタップし、 最後に「了解]をタップし ます。

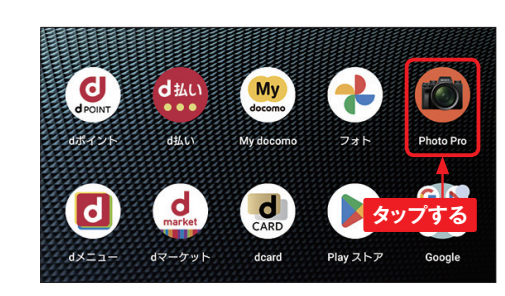

**Application**

「撮影場所を記録します か?」と表示されるので、 記録したい場合は「はい] →[正確]→[アプリの 使用時のみ]の順にタッ プします。 **2**

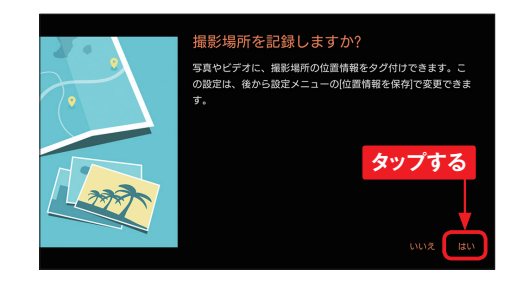

ベーシックモードの撮影画 **3** ヘーンックモートの

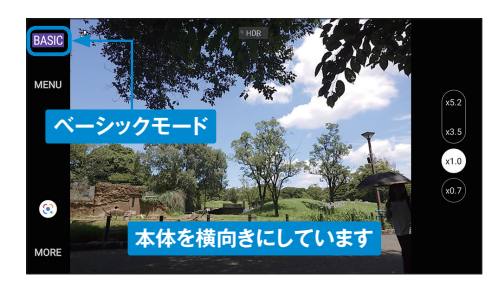

### **ベーシックモードの画面の見方**

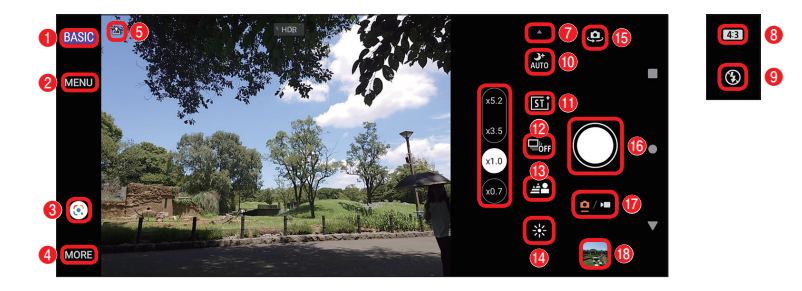

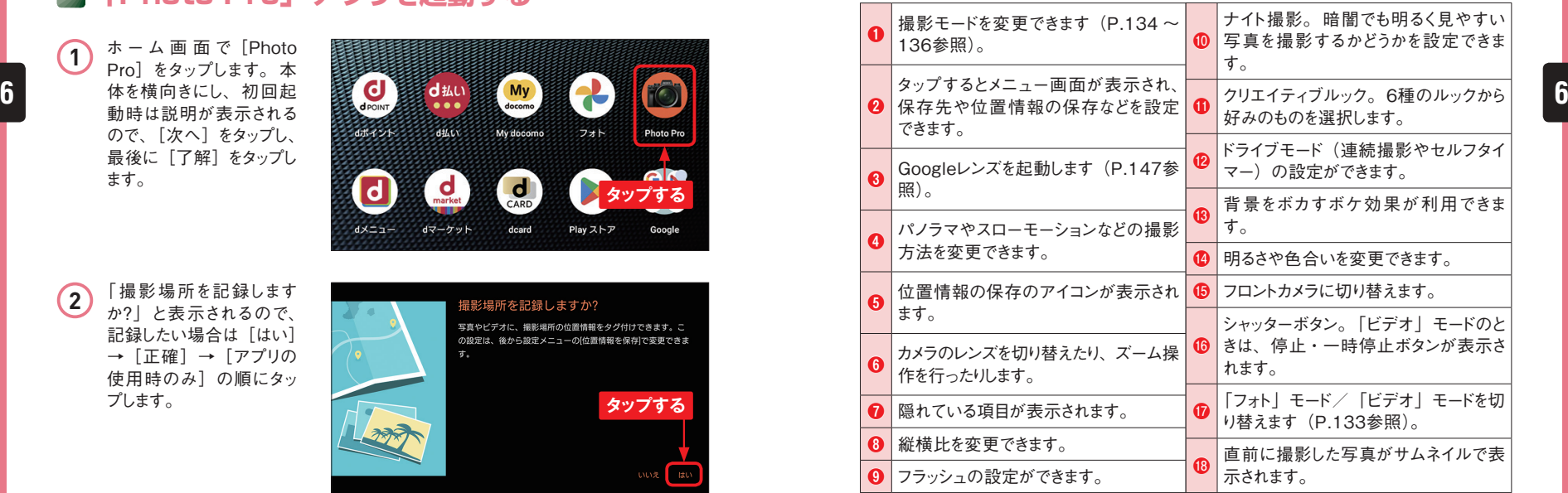

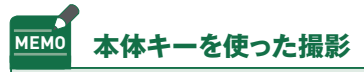

Xperia 1 Vは、本体のシャッターキーや音量キー/ズームキー(P.8参照) を使って撮影することができます。標準では、シャッターキーを1秒以上長押し すると、「Photo Pro」アプリがベーシックモードで起動します。音量キー/ズー ムキーを押してズームを調整し、シャッターキーを半押しして緑色のフォーカス 枠が表示されたら、そのまま押すことで撮影できます。

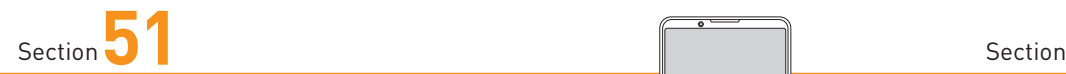

### **ロック画面に通知が 表示されないようにする**

**メッセージなどの通知はロック画面にメッセージの一部が表示される ため、他人に見られてしまう可能性があります。設定を変更するこ とで、ロック画面に通知を表示しないようにすることができます。**

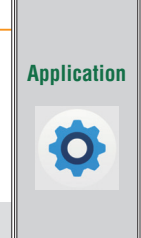

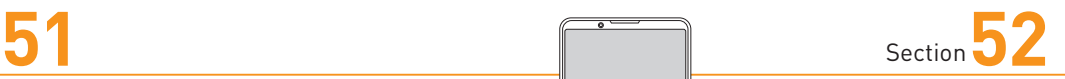

## **不要な通知が 表示されないようにする**

**通知はホーム画面やロック画面に表示されますが、アプリごとに通 知のオン/オフを設定することができます。また、通知パネルから 通知をロングタッチして、通知をオフにすることもできます。**

### **ロック画面に通知が表示されないようにする**

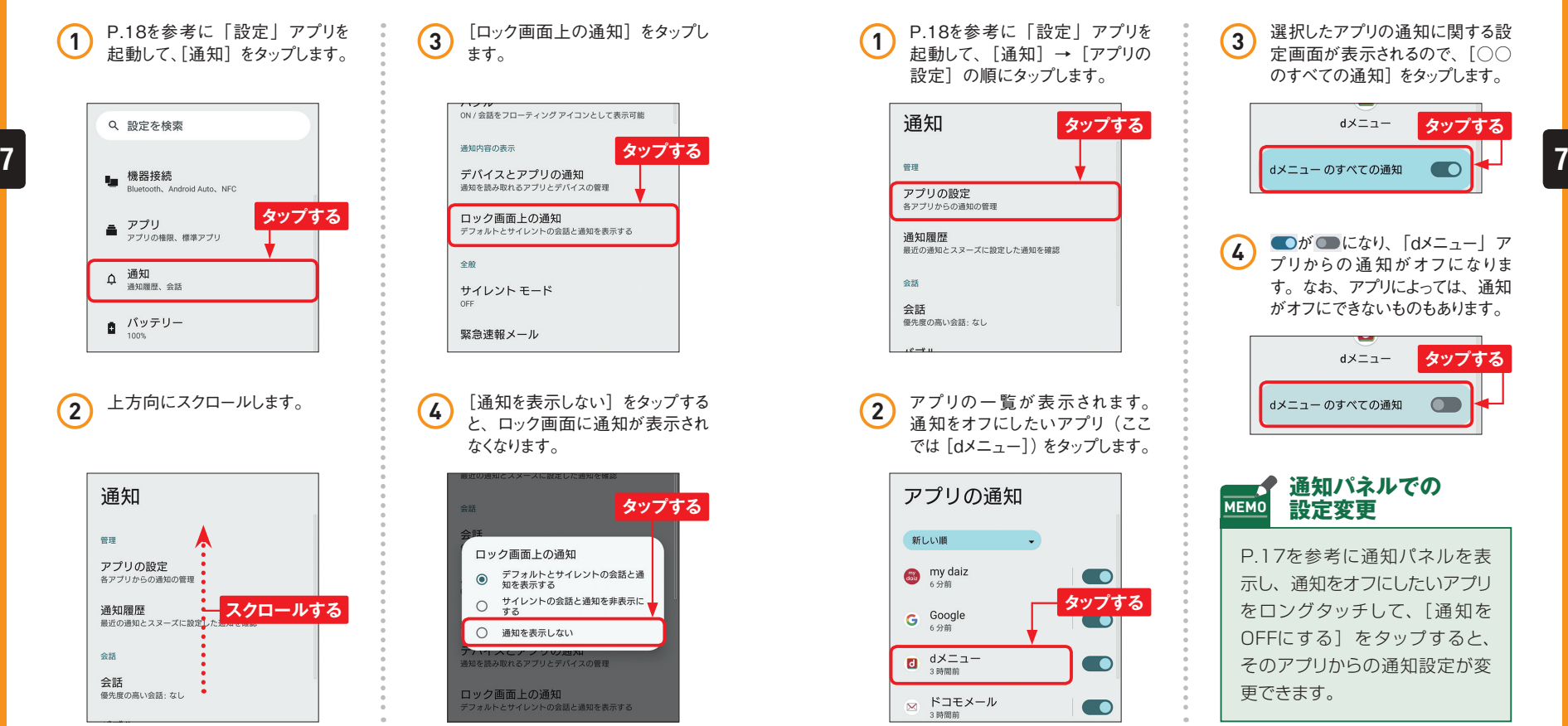

**タップする** 通知を読み取れるアプリとデバイスの管理 ロック画面上の通知 デフォルトとサイレントの会話と通知を表示する 全般 サイレント モード OFF 緊急速報メール **4** [通知を表示しない]をタップする と、ロック画面に通知が表示され なくなります。 **タップする**

ます。

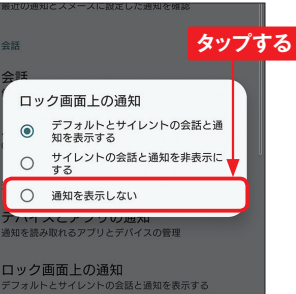

### **アプリからの通知をオフにする**

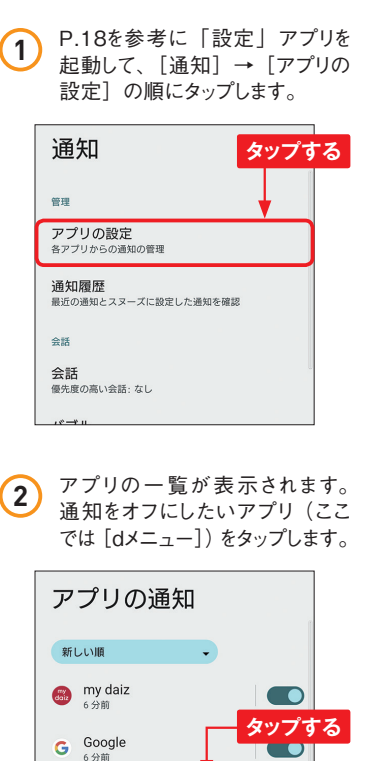

 $\bullet$ 

 $\bullet$ 

 $\Box$   $d \times \Box \Box$ 

⊠ ドコモメール

3 時間前

**3** 選択したアプリの通知に関する設 定画面が表示されるので、[○○ のすべての通知]をタップします。

**Application**

 $\bullet$ 

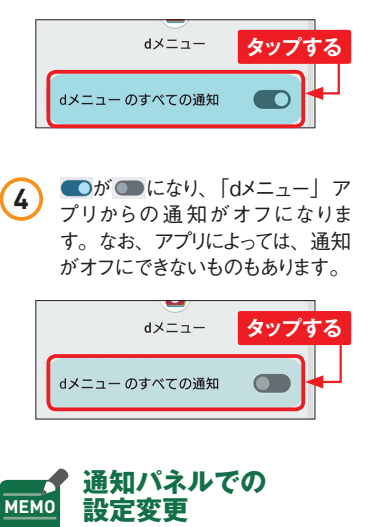

P.17を参考に通知パネルを表 示し、通知をオフにしたいアプリ をロングタッチして、[ 通 知を OFFにする]をタップすると、 そのアプリからの通知設定が変 更できます。

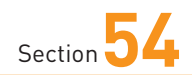

### **画面ロックの解除に 指紋認証を設定する**

**Xperia 1 Vは電源キーに指紋センサーが搭載されています。指紋 を登録することで、ロックをすばやく解除できるようになるだけでな く、セキュリティも強化することができます。**

### **指紋を登録する**

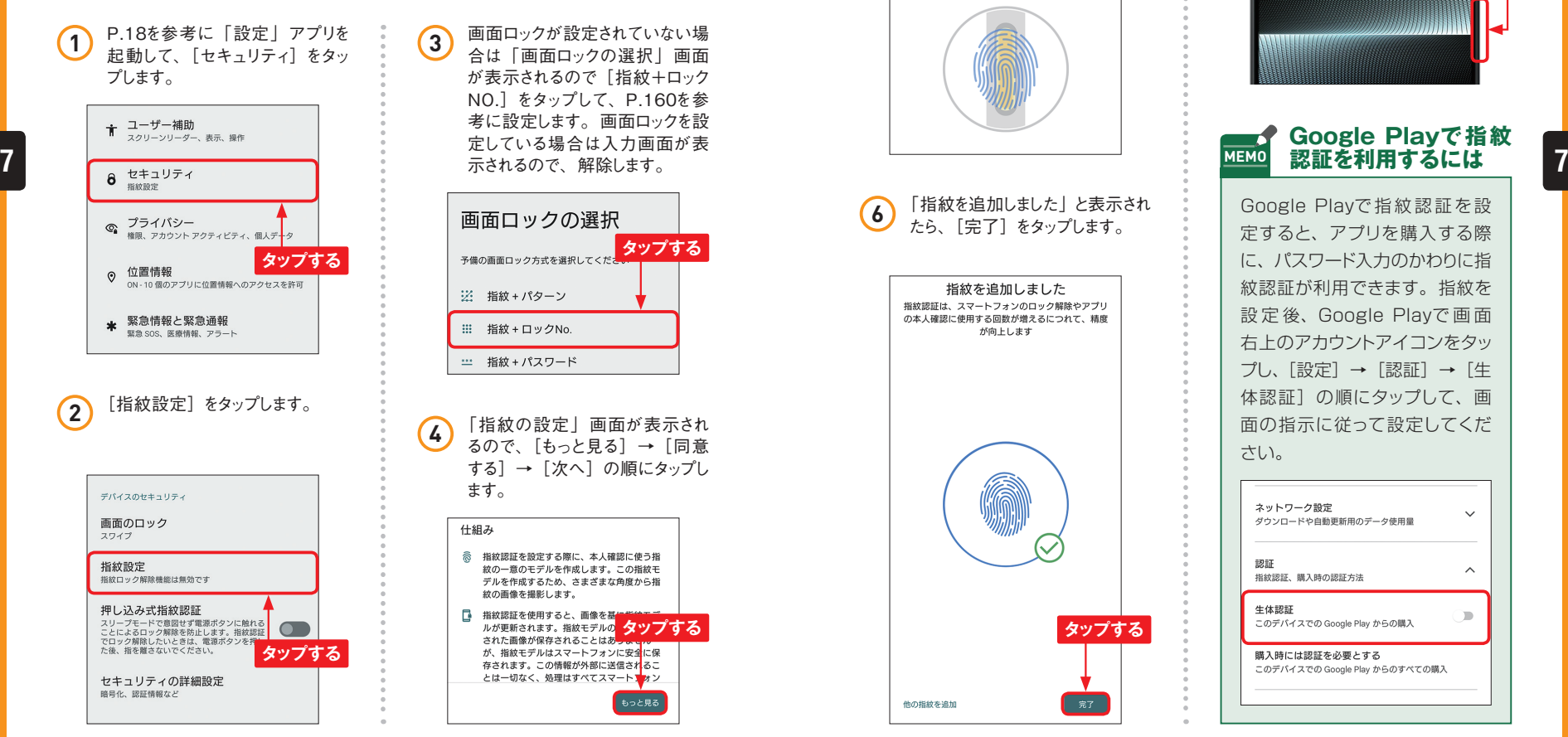

**3** 画面ロックが設定されていない場 合は「画面ロックの選択」画面 が表示されるので「指紋+ロック NO.]をタップして、P.160を参 考に設定します。画面ロックを設 定している場合は入力画面が表 示されるので、解除します。

**Application**

 $\overline{\mathbf{O}}$ 

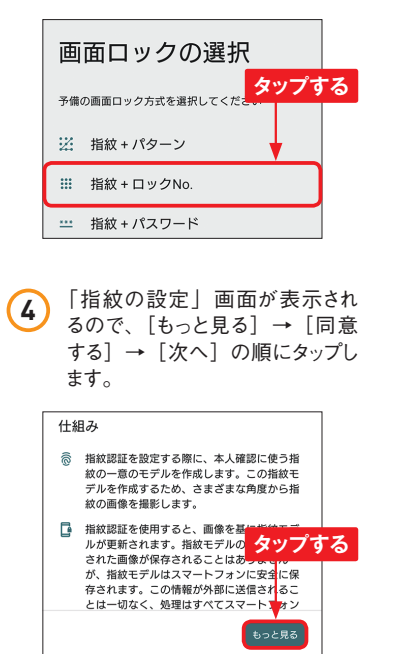

**5** いずれかの指を電源キー/指紋 センサーの上に置くと、指紋の登 録が始まります。画面の指示に 従って、指をタッチする、離すをく り返します。 ் 指紋の登録 同じ指で繰り返しセンサーに軽く触れ、振動したら そのたびに離してください。 ステップ1.認証時に触れる指紋中央部を登録

ステップ2. 周辺部を登録

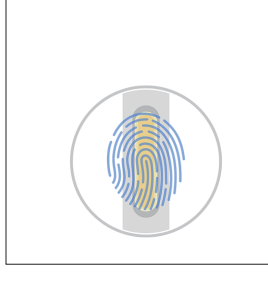

**6** 「指紋を追加しました」と表示され たら、[完了]をタップします。

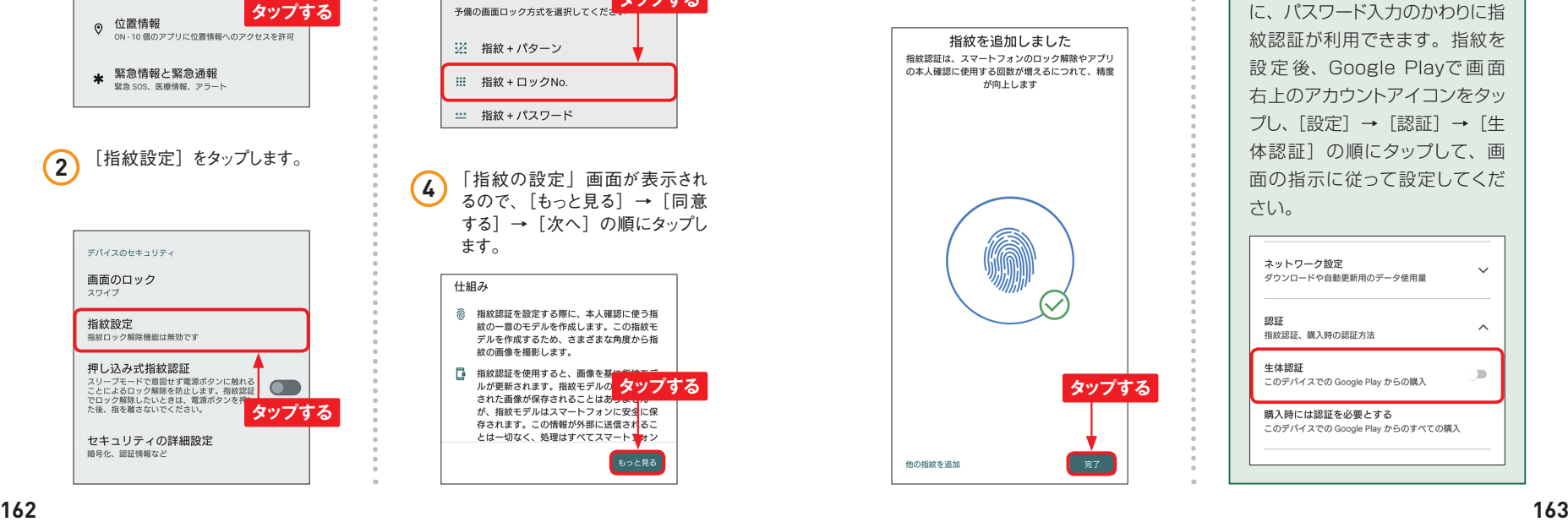

**7** ロック画面を表示して、手順6で 登録した指を電源キー/指紋セ ンサーの上に置くと、画面ロック が解除されます。

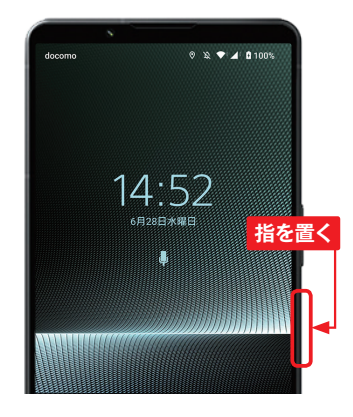

#### **Google Playで指紋 MEMO 認証を利用するには**

Google Playで指紋認証を設 定すると、アプリを購入する際 に、パスワード入力のかわりに指 紋認証が利用できます。指紋を 設 定 後、Google Playで 画 面 右上のアカウントアイコンをタッ プし、[設定]→[認証]→[生 体認証]の順にタップして、画 面の指示に従って設定してくだ さい。

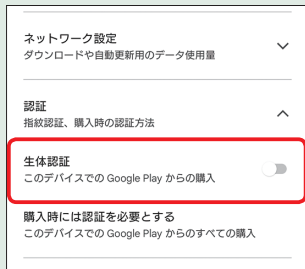